# NDX Green

#### Exporting from ICAT

**STEP 1.** Right click on your desktop, select **NEW**, and click on **FOLDER**. Rename the folder to match the patient's name.

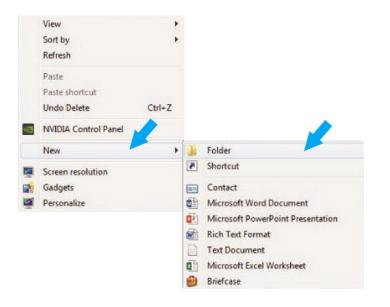

**STEP 2.** In the patient database, click on the **PATIENT NAME**. Under the **FILE TYPE**, click on **CT**.

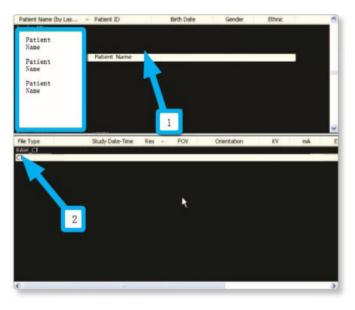

#### **STEP 3.** Click on the file and select **CREATE NEW WORKUP**.

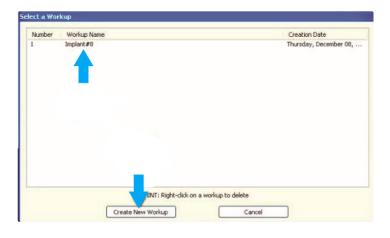

**STEP 4.** Once the patient's scans are loaded, select **TOOLS**, **EXPORT DICOM** in the upper left corner, and then select **ORIGINAL STUDY**.

| Plug_ins                                  | -      |             |
|-------------------------------------------|--------|-------------|
| Create Report                             | Date   | Ge          |
| Export DICOM                              | Orig   | ginal Study |
| Create Export CD                          | Rota   | atenStudy   |
| Import Study                              |        |             |
| Filter Settings                           | -      |             |
| Hide Study List                           |        |             |
| Start 3DVR                                |        |             |
| Start Dolphin 3D                          |        |             |
| Start 3DMD                                |        |             |
| Check Read/Write Access to Image Database |        |             |
| Setup                                     | OV     | Orientation |
| U/10/2010 2:11 FWI 0:300                  | ±30.00 | LANDSCAP    |

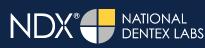

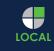

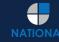

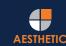

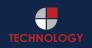

# NDX® Green

## Exporting from ICAT

**STEP 5.** Make sure **MULTI-FILE DICOM** and **UNCOMPRESSED** are selected. Next, click on **BROWSE** to choose the export location.

| DICOM Export Properties |                   |
|-------------------------|-------------------|
|                         | Multi-File DICOM  |
| Use                     | Lossy Compression |
| Destination:            | Browse            |
| C:\DICOM Exports        | 45                |
|                         | OK Cancel         |

STEP 6. Select the desktop folder created in Step 1 and click OK.

N[

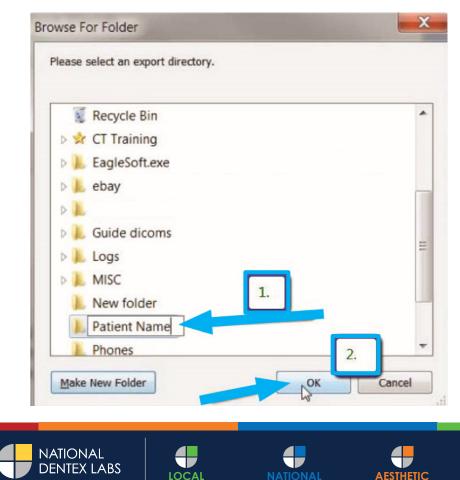

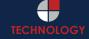

# NDX® Green

## Exporting from ICAT

STEP 7. Click OK when you see the following screen. Your files will begin exporting.

| Output Selection  |                  |
|-------------------|------------------|
| Single File DICOM | Multi-File DICOM |
| Use Los           | sy Compression   |
| Destination:      | Browse           |
| C: \Users         |                  |
|                   | OK Cancel        |
|                   |                  |

**STEP 8.** Next, click on **OK** when the **DONE** screen appears.

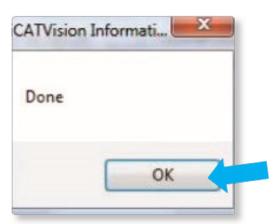

**STEP 9.** After the DICOM file exports and saves, go to the patient's folder and verify that the .dcm files were exported correctly (you should see 150 to 450 slices).

| 🚖 Favorites            | Name         | Date modified      | Туре     | Size   |  |
|------------------------|--------------|--------------------|----------|--------|--|
| Desktop                | export dcm   | 12/7/2016 11:54 AM | DCM File | 40 KB  |  |
| Downloads              | export2.dcm  | 12/7/2016 11:54 AM | DCM File | 42 KB  |  |
| M Recent Places        | export3.dcm  | 12/7/2016 11:54 AM | DCM File | 47 KB  |  |
| IC Files               | export4.dcm  | 12/7/2016 11:54 AM | DCM File | 55 KB  |  |
| Oreative Cloud Files   | export5.dcm  | 12/7/2016 11:54 AM | DCM File | 65 KB  |  |
| Stephox                | export6.dcm  | 12/7/2016 11:54 AM | DCM File | 78 KB  |  |
|                        | export7.dcm  | 12/7/2016 11:54 AM | DCM File | 93 KB  |  |
| libraries              | export8.dcm  | 12/7/2016 11:54 AM | DCM File | 111 KB |  |
| Documents              | export9.dcm  | 12/7/2016 11:54 AM | DCM File | 131 KB |  |
| Music                  | export10.dcm | 12/7/2016 11:54 AM | DCM File | 152 KB |  |
| Pictures               | export11.dcm | 12/7/2016 11:54 AM | DCM File | 174 KB |  |
| Videos                 | export12.dcm | 12/7/2016 11:54 AM | DCM File | 197 KB |  |
|                        | eport13.dcm  | 12/7/2016 11:54 AM | DCM File | 218 KB |  |
| Computer               | export14.dcm | 12/7/2016 11:54 AM | DCM File | 234 KB |  |
| 🏭 Windows (C:)         | eport15.dcm  | 12/7/2016 11:54 AM | DCM File | 233 KB |  |
| HP_RECOVERY (D:)       | eport16.dcm  | 12/7/2016 11:54 AM | DCM File | 233 KB |  |
| HP_TOOLS (E:)          | eport17.dcm  | 12/7/2016 11:54 AM | DCM File | 233 KB |  |
| SA iCat Exports (S:)   | eport18.dcm  | 12/7/2016 11:54 AM | DCM File | 233 KB |  |
| 🖵 Web Courier (FileTra | eport19.dcm  | 12/7/2016 11:54 AM | DCM File | 233 KB |  |
| 🖵 SA iCat Exports (X:) | export20.dcm | 12/7/2016 11:54 AM | DCM File | 233 KB |  |
|                        | export21.dcm | 12/7/2016 11:54 AM | DCM File | 233 KB |  |
| 📬 Network              | eport22.dcm  | 12/7/2016 11:54 AM | DCM File | 233 KB |  |
|                        | eport23.dcm  | 12/7/2016 11:54 AM | DCM File | 233 KB |  |
|                        | eport24.dcm  | 12/7/2016 11:54 AM | DCM File | 232 KB |  |
|                        | export25.dcm | 12/7/2016 11:54 AM | DCM File | 233 KB |  |
|                        | eport26.dcm  | 12/7/2016 11:54 AM | DCM File | 233 KB |  |
|                        | export27.dcm | 12/7/2016 11:54 AM | DCM File | 233 KB |  |
|                        | export28.dcm | 12/7/2016 11:54 AM | DCM File | 232 KB |  |
|                        | export29.dcm | 12/7/2016 11:54 AM | DCM File | 232 KB |  |
|                        | eport30.dcm  | 12/7/2016 11:54 AM | DCM File | 232 KB |  |
|                        | eport31.dcm  | 12/7/2016 11:54 AM | DCM File | 232 KB |  |
|                        | export32.dcm | 12/7/2016 11:54 AM | DCM File | 232 KB |  |
| <b>V</b>               | export33.dcm | 12/7/2016 11:54 AM | DCM File | 232 KB |  |

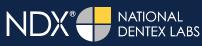

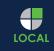

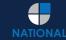

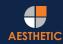

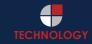

# NDX Green

#### Exporting from ICAT

**STEP 10.** Right click on the patient folder you created on the desktop, and select **SEND TO** and **COMPRESSED (ZIPPED) FOLDER**. A duplicate folder will be made with either a zipper or a blue "z."

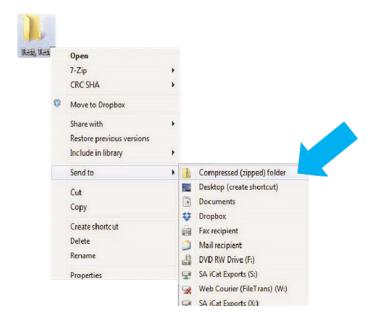

**STEP 11.** You are now ready to upload your file to <u>https://ndxgreen.com</u>. Hover over **SEND A CASE** in the menu. Select **UPLOAD FILES**.

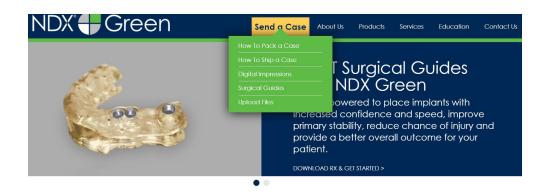

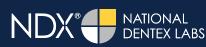

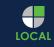

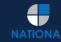

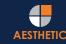

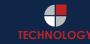

## NDX<sup>®</sup> Green

#### Exporting from ICAT

**STEP 12.** Select **CLICK TO ADD FILES** or Drag and Drop the file in the boxed area.

|                                                                                      | a for upload                                                                                                    |
|--------------------------------------------------------------------------------------|----------------------------------------------------------------------------------------------------|
|                                                                                      | repare your data for upload. We can accept anything you would like to send us<br>ner file types related to the cases you are submitting.                                     |
| 1. Maximum total file size = 2GB                                                     |                                                                                                    |
| 2. If sending large volumes of data,                                                 | please zip all files prior to sending.                                                                                                    |
| 3. Maximum 10 files can be uploade                                                   | ed at a time and upload time is dependent on your internet upload speed.                                                                                                    |
| <ol> <li>Make sure to note the patient nan<br/>subject or message folder.</li> </ol> | me and doctor's name when uploading data. You can easily put this information in the                                                                                         |
| <ol><li>Make sure you keep the page op<br/>attempt.</li></ol>                        | en until all files have been uploaded; closing the page will result in a failed upload                                                                                       |
| 6. Upload progress will not be shown                                                 | n during upload if you are using Microsoft Edge browser.                                                                                                    |
|                                                                                      | e you can upload your files as quickly as possible. If you're experiencing a slow upload<br>rge files as well as your Internet Service Provider (ISP) or network connection. |
|                                                                                      |                                                                                                    |
| Select Files To Upload                                                               |                                                                                                    |

**STEP 13.** Complete the form and click **UPLOAD FILES**. The upload process may take a few minutes.

| Doctor's First Name*  |                                                         |  |
|-----------------------|---------------------------------------------------------|--|
| First Name            |                                                         |  |
| Doctor's Last Name*   |                                                         |  |
| Last Name             |                                                         |  |
| Patient's First Name* |                                                         |  |
| First Name            |                                                         |  |
| Patient's Last Name*  |                                                         |  |
| Last Name             |                                                         |  |
| Notes                 |                                                         |  |
| Additional case note  | s, patient info, references, special instructions, etc. |  |
|                       | 1                                                       |  |

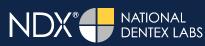

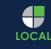

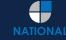

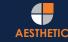

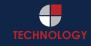

## NDX<sup>®</sup> Green

#### Exporting from ICAT

STEP 14. Go back to the menu, hover over SEND A CASE and select Surgical Guides.

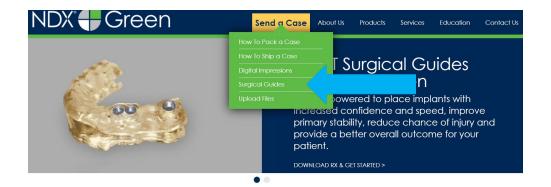

**STEP 15.** Download and complete the **SURGICAL GUIDE RX FORM**. Include the **RX FORM** in your case when you send it to **NDX Green**.

#### **CBCT Surgical Guides**

Take the guesswork out of your implant cases with a CBCT Surgical Guide from NDX Green. CBCT Surgical Guides empower you to place implants with increc and speed, can improve primary stability, reduce chance of injury and provide a better overall outcome for your patient.

With our Surgical Guides, you will be able to perform surgery in a more expeditious manner, which is planned out digitally beforehand, allowing you to treat y more confidently.

Benefits of placing implants with an NDX Green CBCT Surgical Guide include:

- A live consultation with our implant experts to assist in surgical planning
- Guided surgeries are more efficient and precise
- Guides can be created with overlaying STL files for clear representation of dentition
- Our Surgical Guides are compatible with all guided systems from major implant manufacturers

Send NDX Green your next Surgical Guide case! Complete the Surgical Guide RX Form and Upload Your Files.

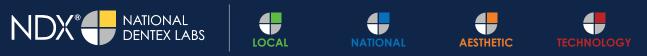

NDX Green | 1099 Wilburn Road | Heber Springs, AR 72543 | 800.247.1365 | NDXGreen.com